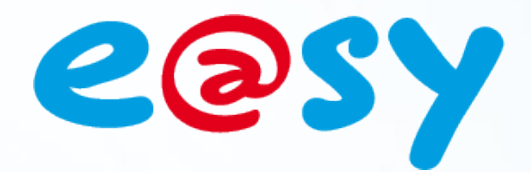

DTE040F

 $-2.1$ 

 $-02/16$ 

# **Manuel d'utilisation Squid** [skwid]

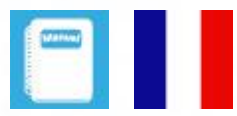

**Home II - 138.Avenue Léon Bérenger 06706 – Saint Laurent du Var Cedex Tel : 04 93 19 37 37 - Fax : 04 93 07 60 40 - Hot-line : 04 93 19 37 30** Site **WWW.Wit** 

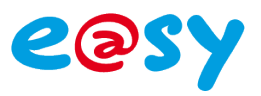

# **SOMMAIRE**

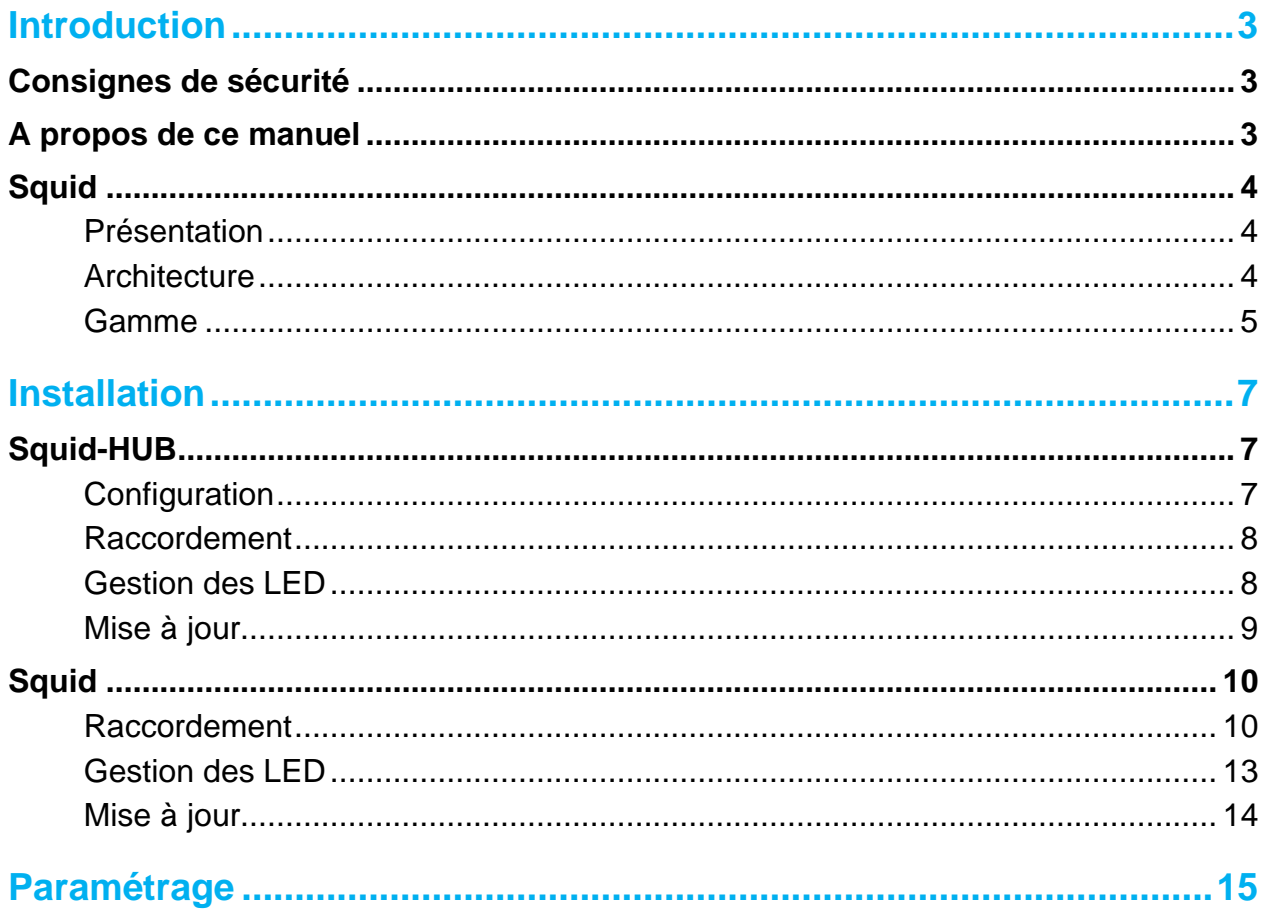

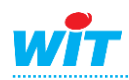

## <span id="page-2-0"></span>**Introduction**

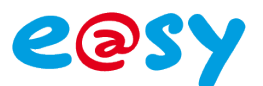

## <span id="page-2-1"></span>**Consignes de sécurité**

Pour la sécurité des biens et des personnes, il est impératif de lire attentivement le contenu de ce manuel avant d'installer, de faire fonctionner ou d'effectuer une opération de maintenance des produits **Squid**.

L'installation, la mise en service et l'exploitation des produits **Squid** doivent être réalisées par un électricien qualifié. Une installation ou une utilisation incorrecte peuvent entrainer des risques de choc électrique ou d'incendie.

L'ensemble des directives et réglementations de sécurité doivent être observées lors de l'installation et de l'utilisation des produits.

Afin de prévenir tout risque d'électrocution, de brûlures ou d'explosion :

- Coupez l'alimentation avant de procéder au retrait, à l'installation, au câblage ou à l'entretien des produits.
- Utilisez un dispositif de détection de tension approprié pour confirmer l'absence de tension.
- Les produits ne doivent être ni démontés, ni réparés, ni modifiés.
- Installez les produits dans des conditions de fonctionnement normales.

Vérifier les points suivants au moment de la réception des produits :

- Le bon état d'emballage.
- Le bon état des produits.
- La conformité de la référence des produits avec votre commande.
- Le contenu des emballages.

## <span id="page-2-2"></span>**A propos de ce manuel**

Ce manuel fournit les caractéristiques, les schémas de raccordement, les informations d'installation, de configuration et de dépannage des produits **Squid**.

Les données et illustrations fournies dans cette documentation ne sont pas contractuelles. Nous nous réservons le droit de modifier nos produits conformément à notre politique de développement permanent.

Les informations présentes dans ce document peuvent faire l'objet de modifications sans préavis et ne doivent pas être interprétées comme un engagement de la part de WIT.

WIT ne saurait être tenu responsable des erreurs pouvant figurer dans le présent document. Merci de nous contacter pour toute suggestion d'amélioration ou de modification.

Aucune partie du présent document ne peut être reproduite sous quelque forme ou par quelque moyen que ce soit, électronique ou mécanique (photocopie inclus), sans autorisation écrite expresse de WIT.

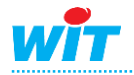

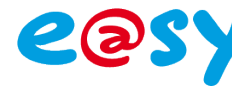

## <span id="page-3-1"></span><span id="page-3-0"></span>**Présentation**

Les exigences liées à la maîtrise des consommations électriques entraînent un besoin de comptage en différents points des bâtiments. Pour vous aider à mieux comprendre votre consommation électrique, et à la suivre dans le temps, WIT a conçu Squid, une nouvelle solution de sous-comptage électrique simple et intelligente !

#### **Une solution de sous-comptage adaptée aux besoins des bâtiments d'aujourd'hui**

Squid vous renseigne sur la répartition de vos consommations électriques : par usage (chauffage, éclairage, serveurs, ...), par zone, par bâtiment, etc. La mise en relation des données entre-elles permet le calcul automatique d'indicateurs pertinents : kWh/m², €/usage, etc. Grâce à Squid, il est possible de suivre ses consommations en temps réel et d'anticiper sa facture d'électricité. Squid vous permet également de surveiller vos consommations pour être alerté et agir en cas de dépassement ou de consommation anormale.

#### **Une mise en œuvre simple et rapide dans le neuf comme l'existant**

Grâce aux anneaux de mesure ouvrants, l'intervention est plus rapide. Le temps de coupure électrique est ainsi minimisé. La taille réduite des produits permet de les intégrer dans tous types d'armoires, même les plus exiguës, sans nécessiter de place sur un rail DIN.

#### **Produits basse consommation**

La mesure de l'énergie ne devant pas être source de consommation, les anneaux de mesure ne consomment que quelques milliampères.

# **Nœuds d'énergies Squid** (capteur) **Squid-HUB** (concentrateur) **Récepteur**Ethernet/ADSL e@sy **Datacenter**

## <span id="page-3-2"></span>**Architecture**

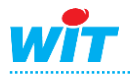

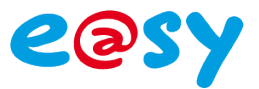

### <span id="page-4-0"></span>**Gamme**

La gamme **Squid** se compose de capteurs : les **Squid** et d'un concentrateur : le **Squid-HUB**.

Les Squid mesurent les énergies, puissances et grandeurs électriques d'un circuit triphasé ou de trois circuits monophasés.

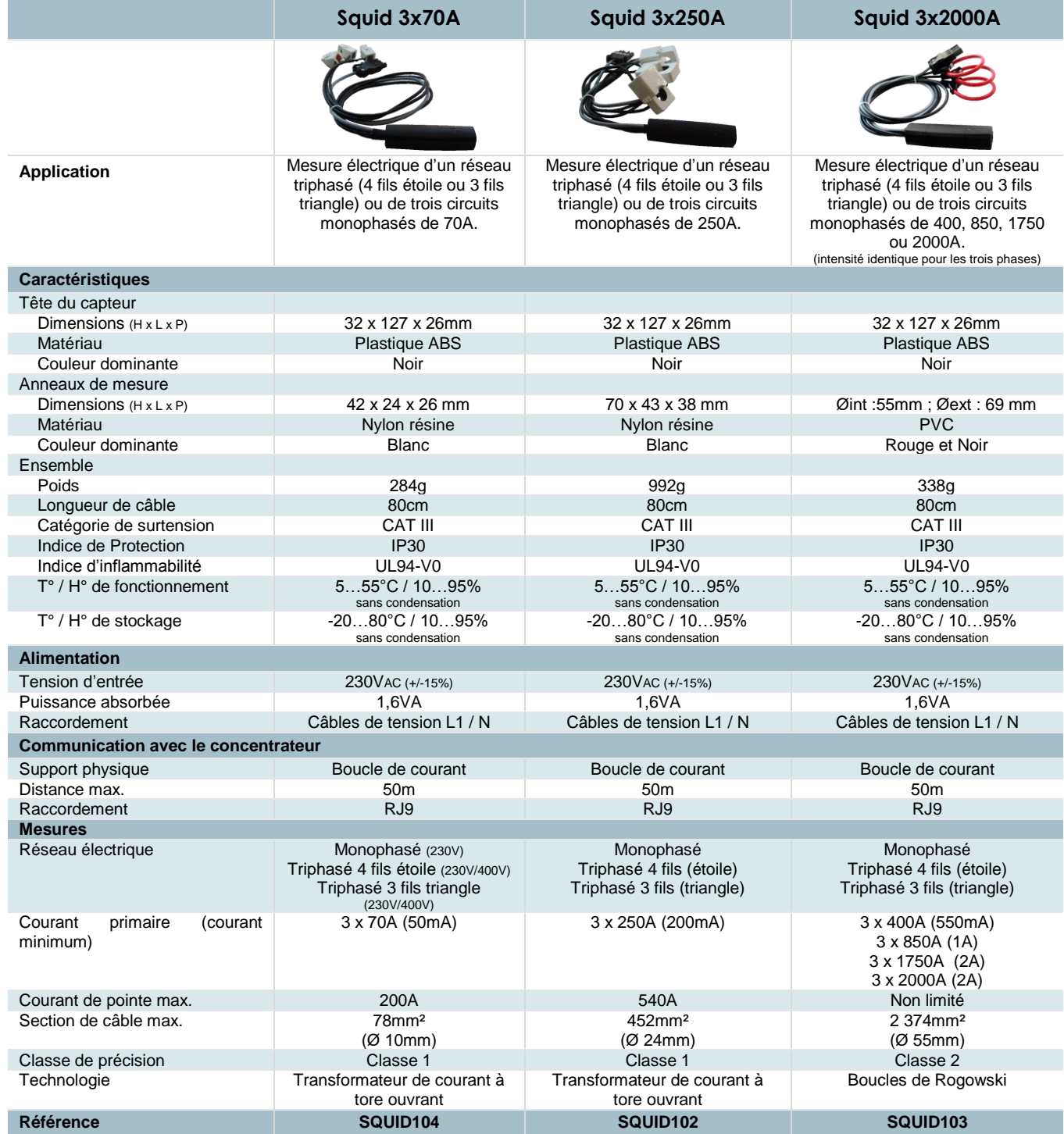

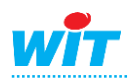

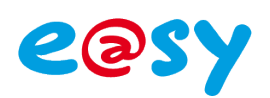

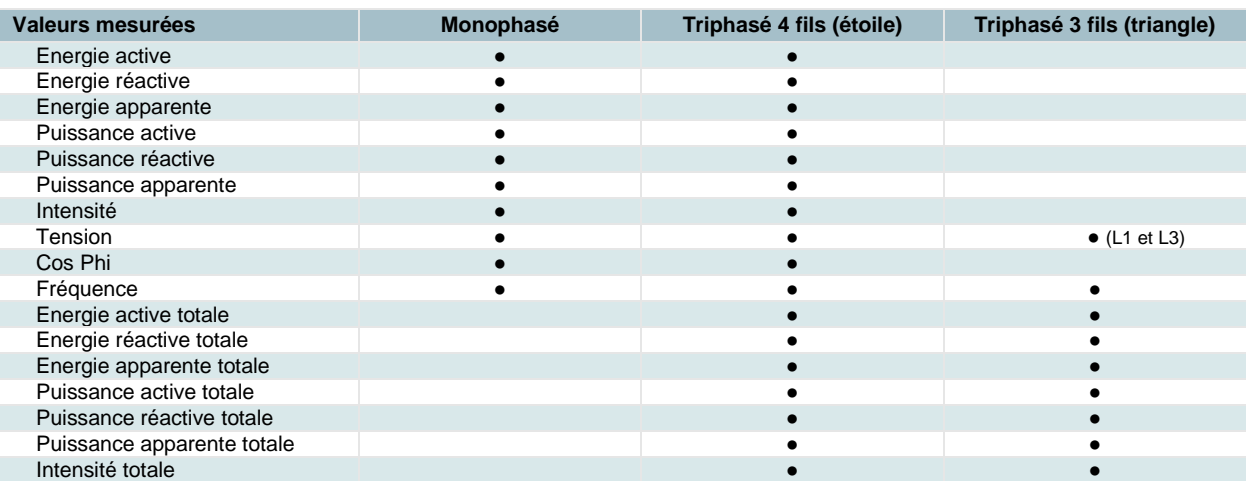

Le Squid-HUB assure l'interface entre les Squid et le récepteur : e@sy et/ou datacenter.

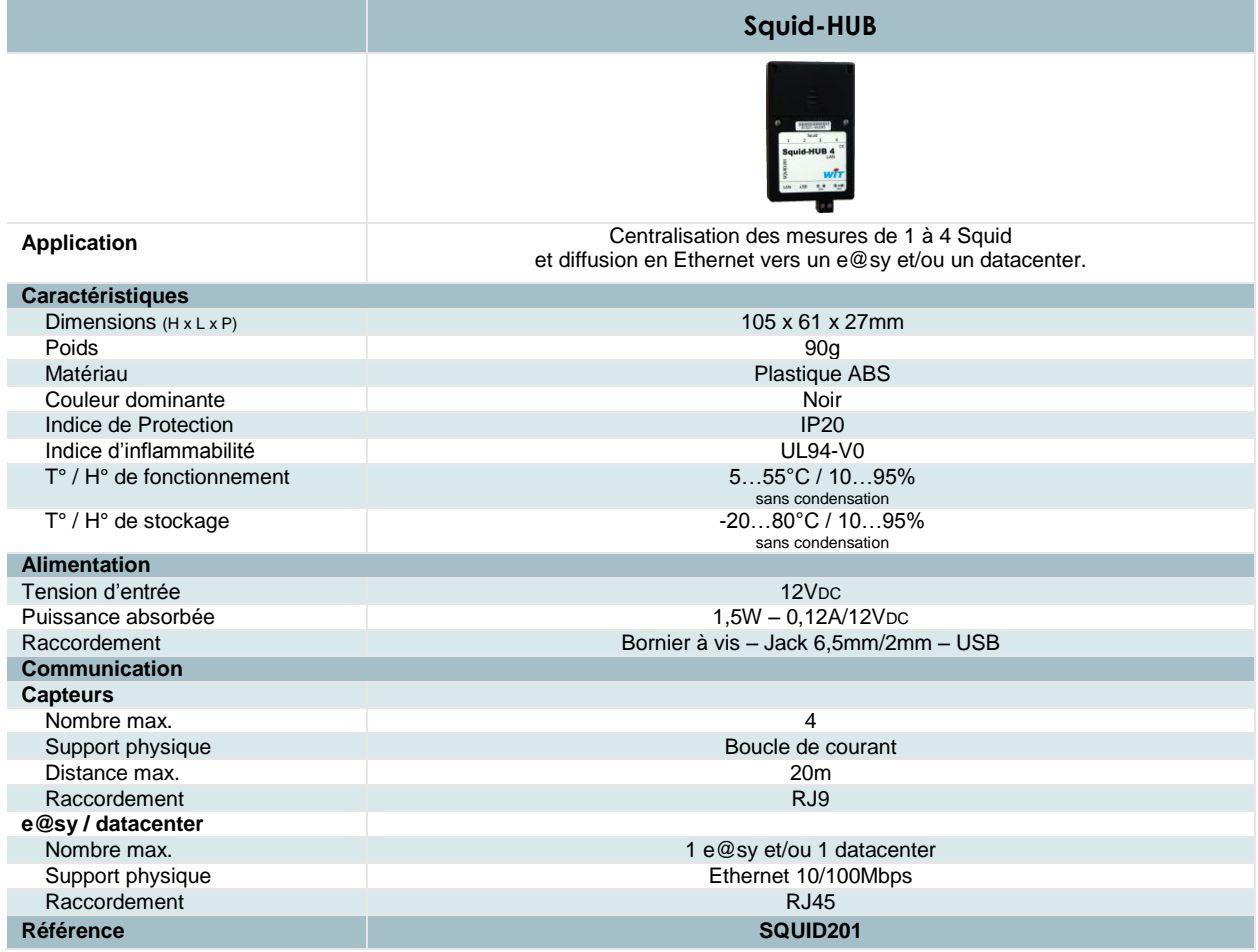

Les Squid et Squid-HUB sont certifiés conformes aux directives et normes suivantes :

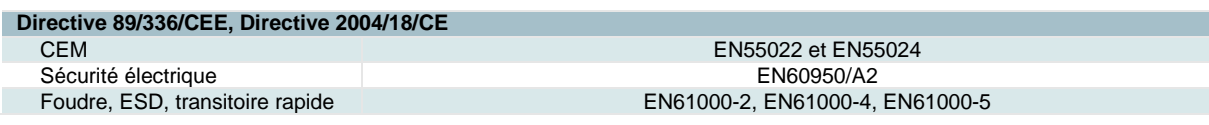

#### **COMPATIBILITE**

La compatibilité des Squid est disponible en standard à partir de la version 6.0.0 de l'e@sy.

Le Squid 3x70A et la compatibilité avec le réseau électrique triphasé 3 fils (triangle) sont disponibles à partir de la version 6.0.4 de l'e@sy.

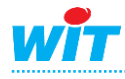

1

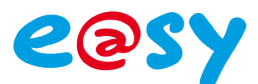

## <span id="page-6-0"></span>**Installation**

## <span id="page-6-1"></span>**Squid-HUB**

## <span id="page-6-2"></span>**Configuration**

La configuration du Squid-HUB consiste à renseigner les paramètres de sa carte réseau : adresse IP, masque de sous-réseau, passerelle par défaut ou DHCP.

*Cordon USB B mâle – A mâle.*

Il se peut que sous Windows XP le driver USB du Squid-HUB ne s'installe pas automatiquement. Si tel est le cas, le télécharger sur notre site [www.wit.fr.](http://www.wit.fr/)

**▼ [Télécharger le driver pour système 32bits](http://www.wit.fr/search/FileGet.aspx?ID=2409)** 

**▼ [Télécharger le driver pour système 64bits](http://www.wit.fr/search/FileGet.aspx?ID=2410)** 

#### **Etape 2** Démarrer le programme « **Squid-HUB Tool** ».

*Squid-HUB Tool est disponible en libre téléchargement sur notre site Internet wwww.wit.fr*

**▼ [Télécharger Squid-HUB Tool](http://www.wit.fr/search/FileGet.aspx?ID=2340)**

**Etape 3** Sélectionner le port COM sur lequel est raccordé le Squid-HUB puis cliquer sur « **Connexion** ».

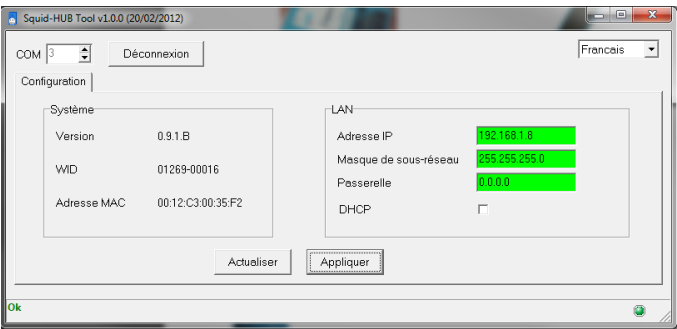

Les informations « Système » et paramètres « LAN » s'actualisent automatiquement.

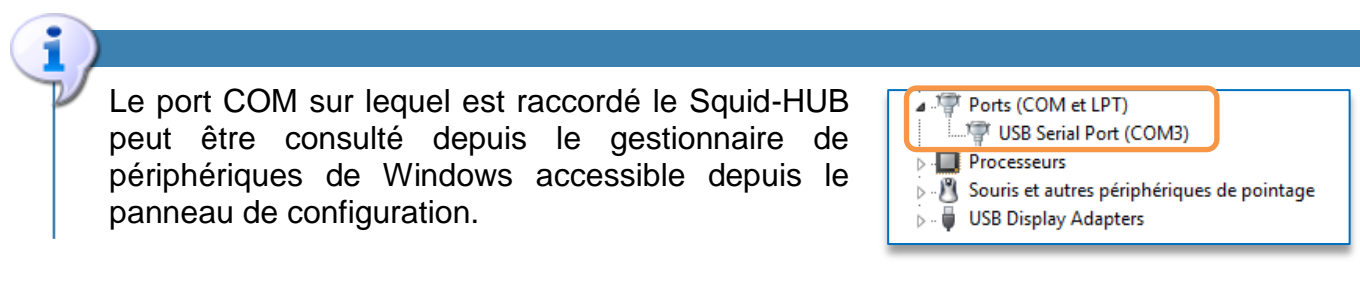

**Etape 4** Saisir les paramètres désirés puis cliquer sur « **Appliquer** ».

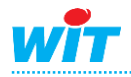

**Etape 1** Raccorder le Squid-HUB au PC via le cordon Squid-HUB / PC (CRD204).

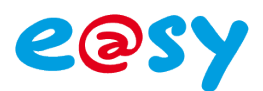

## <span id="page-7-0"></span>**Raccordement**

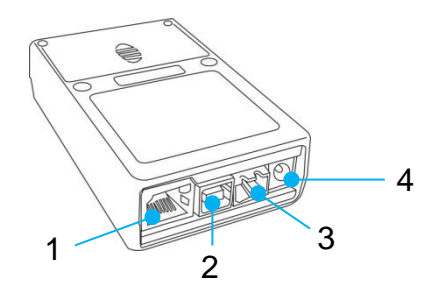

- 1. Port Ethernet (RJ45)
- 2. Port USB (configuration)
- 3. Bornier d'alimentation (12VDC 120mA)
- 4. Jack d'alimentation 6,5mm/2mm (12VDC 120mA)

## <span id="page-7-1"></span>**Gestion des LED**

Une LED « **Système** » située à l'extérieur du Squid-HUB informe de son état de fonctionnement et de l'état de la communication avec le récepteur : e@sy et/ou datacenter.

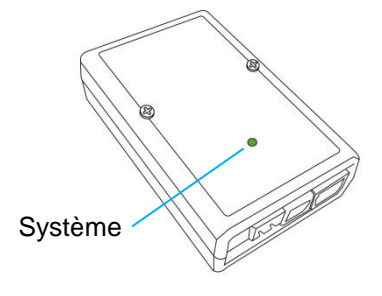

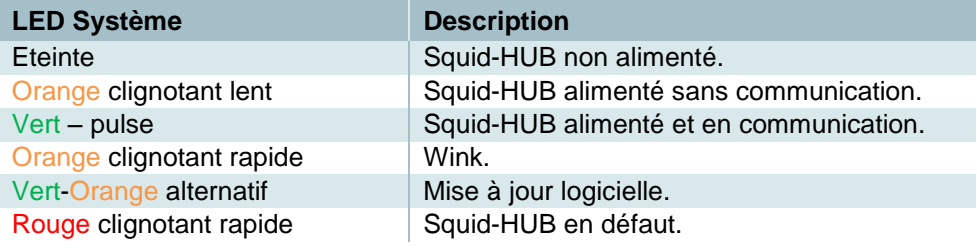

Deux LED situées à l'intérieur du Squid-HUB, une verte et une rouge par Squid, informent de l'état de la communication entre le Squid-HUB et le Squid.

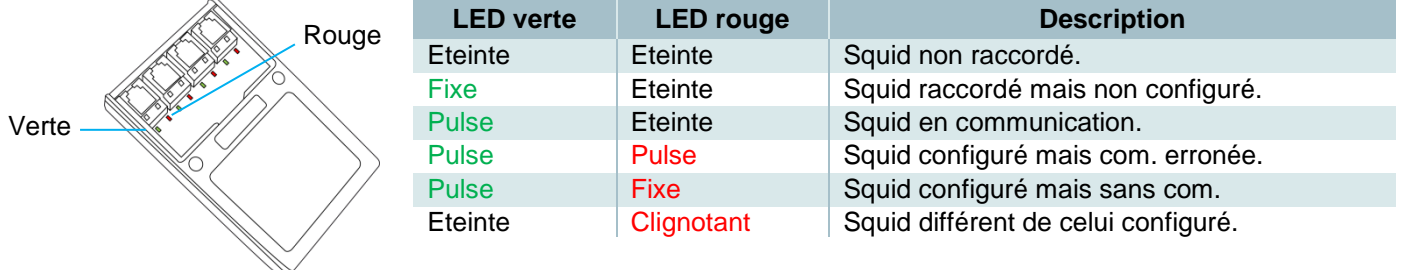

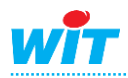

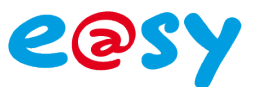

## <span id="page-8-0"></span>**Mise à jour**

Pour mettre à jour un Squid-HUB via l'e@sy :

- **Etape 1** Télécharger la dernière version logicielle du Squid-HUB sur [www.wit.fr.](http://www.wit.fr/)
- **Etape 2** Vérifier que le Squid-HUB apparaît connecté.
	- AV **Squid-HUB** Squid-HUB4 LAN Connecté क छ।
- **Etape 3** Charger la version logicielle du Squid-HUB dans l'onglet « **Fichiers** » du menu **Configuration ► FlashDisk**.

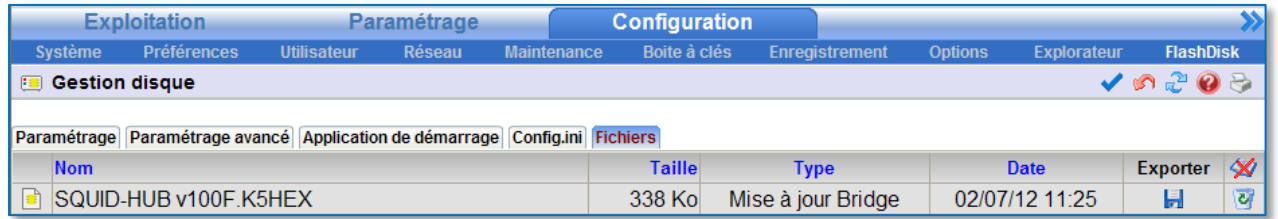

**Etape 4** Sélectionner le fichier de mise-à-jour du Squid-HUB dans l'onglet « **Identité** » de la ressource correspondante.

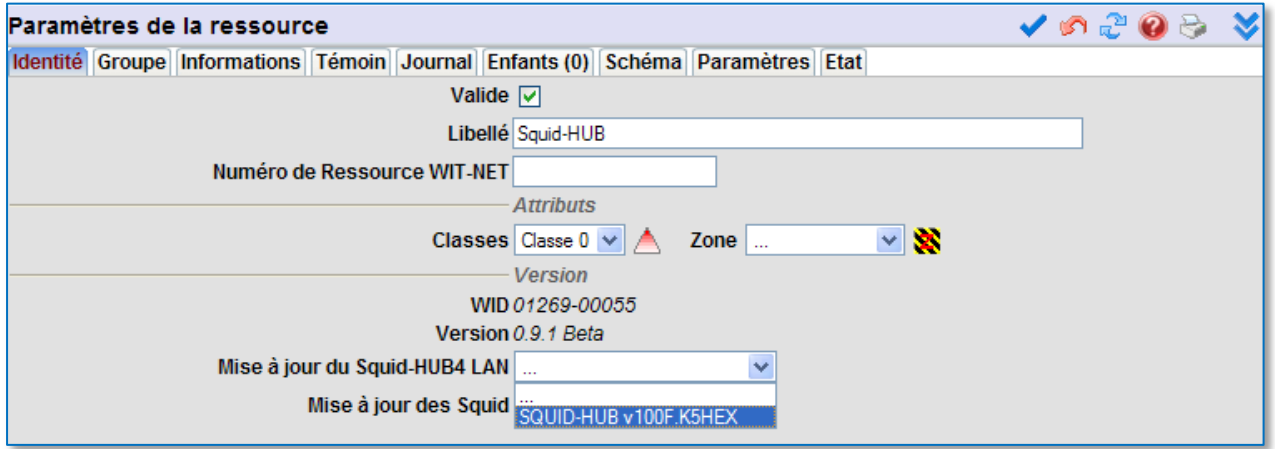

**Etape 5** Lancer la mise-à-jour en cliquant sur le bouton « **Démarrer** ».

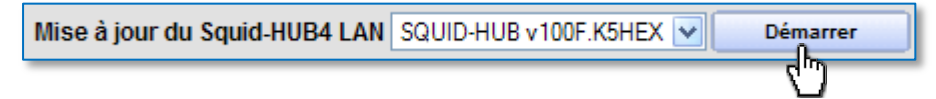

Le téléchargement démarre. L'état de la ressource Squid-HUB indique l'état d'avancement du téléchargement.

Etat: Connecté (Téléchargement en cours... 0,0%)

Lorsque le téléchargement est terminé, l'état de la ressource Squid-HUB indique « **Connecté (Téléchargement OK)** ».

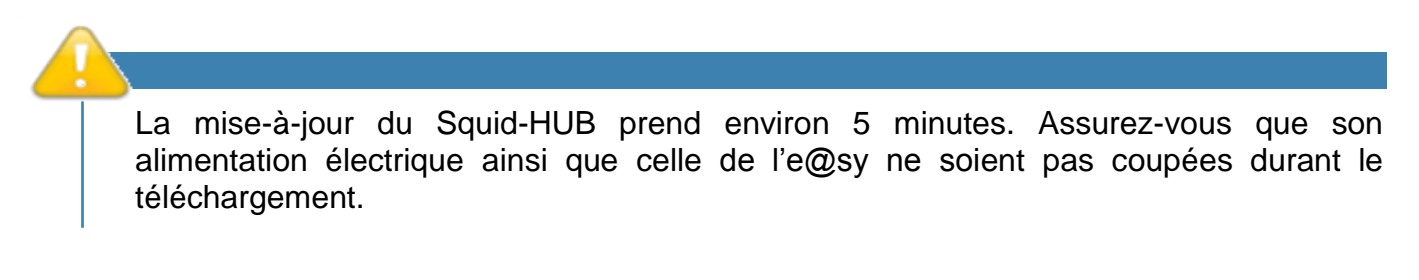

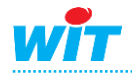

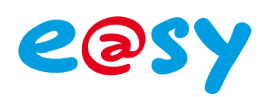

### <span id="page-9-1"></span><span id="page-9-0"></span>**Raccordement**

Boucles de courant

**Squid 3x70A, Squid 3x250A**

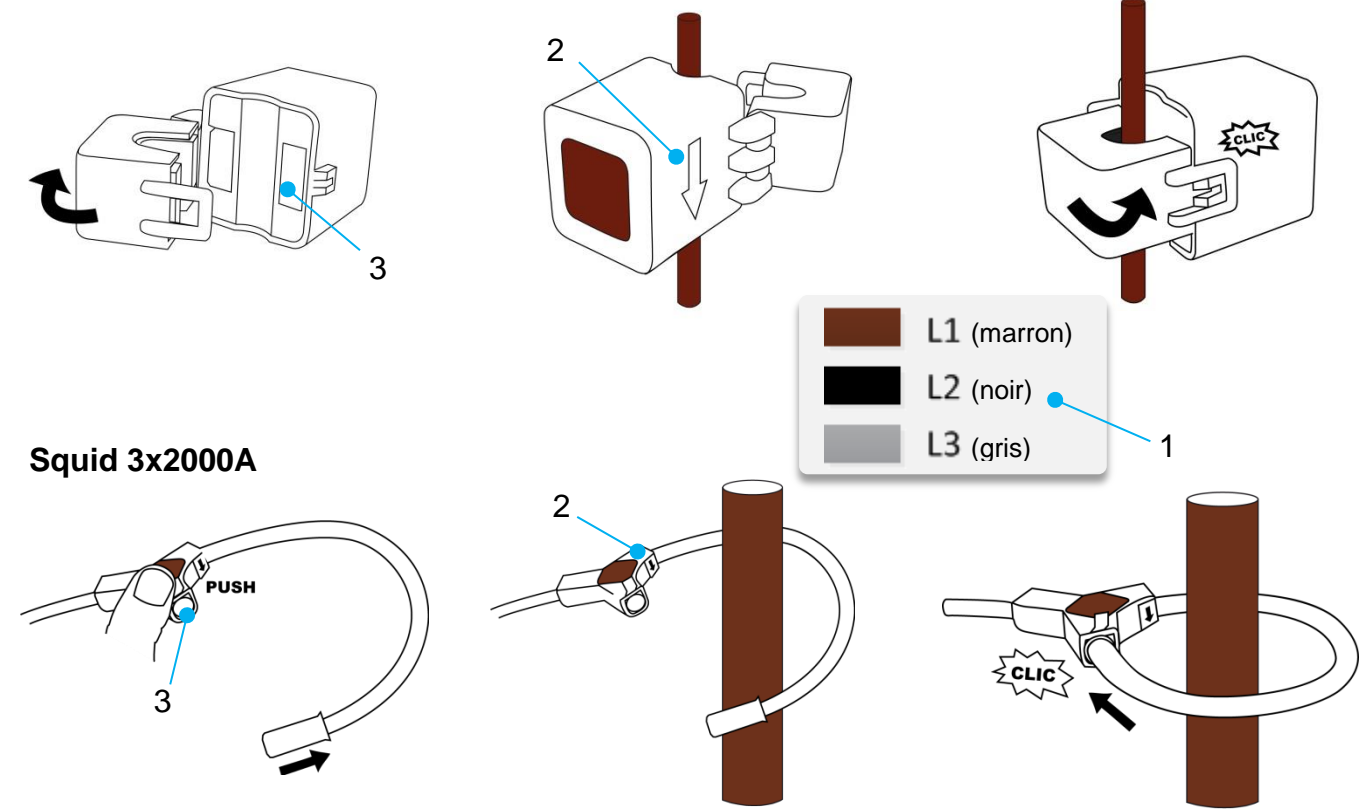

#### **Précautions de raccordement**

- Respecter la correspondance de la boucle de courant avec la phase associée (1).
- Vérifier que la flèche (2) indique le sens du courant de la source vers la charge.

Des particules sur les contacts de fermeture (3) peuvent altérer la précision de la mesure.

La précision du Squid 3x2000A est calibrée pour un conducteur ayant son centre positionné au centre de la boucle de courant.

Pour une mesure précise du courant, il est donc conseillé de positionner le centre du conducteur au plus près du centre de la boucle.

Pour mettre en œuvre simplement et rapidement ce positionnement, des accessoires de fixation sont actuellement en cours d'élaboration.

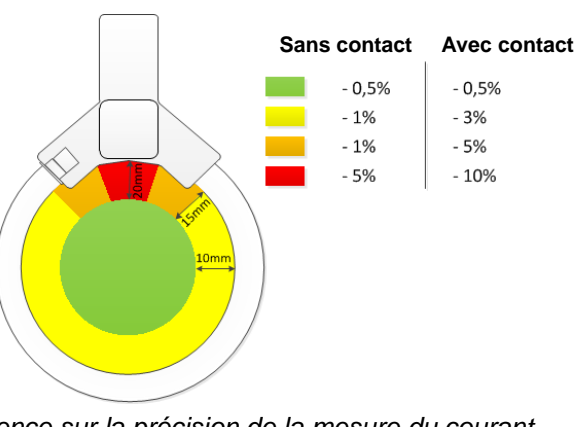

**10** *Influence sur la précision de la mesure du courant selon la position du centre du conducteur.*

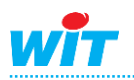

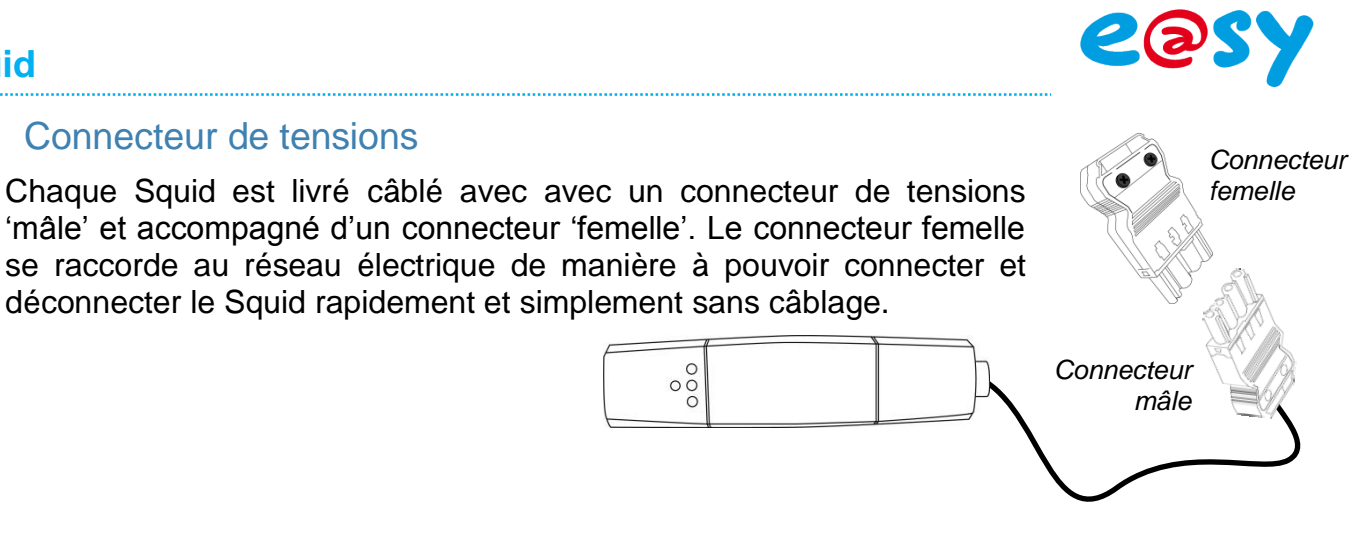

# **Raccordement du connecteur femelle :**

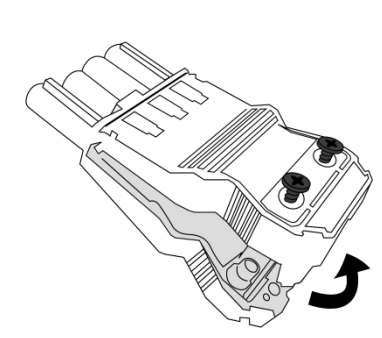

**Ouvrir** le connecteur femelle via les deux ergots latéraux.

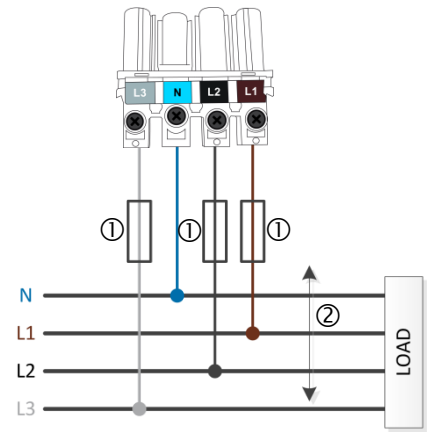

**Raccorder** le connecteur selon le type de réseau.

**Fermer** le connecteur via les ergots et les deux vis.

#### **EQUIPEMENT DE PROTECTION**

Un équipement de protection doit être installé entre les phases du réseau électrique et le Squid. Préconisation : **fusibles 0,5A gG / 0,5A classe CC** (1) – non fournis. Cet équipement doit être installé au plus près du Squid. L.max = 3m (2).

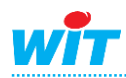

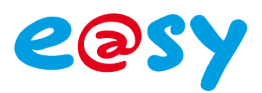

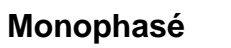

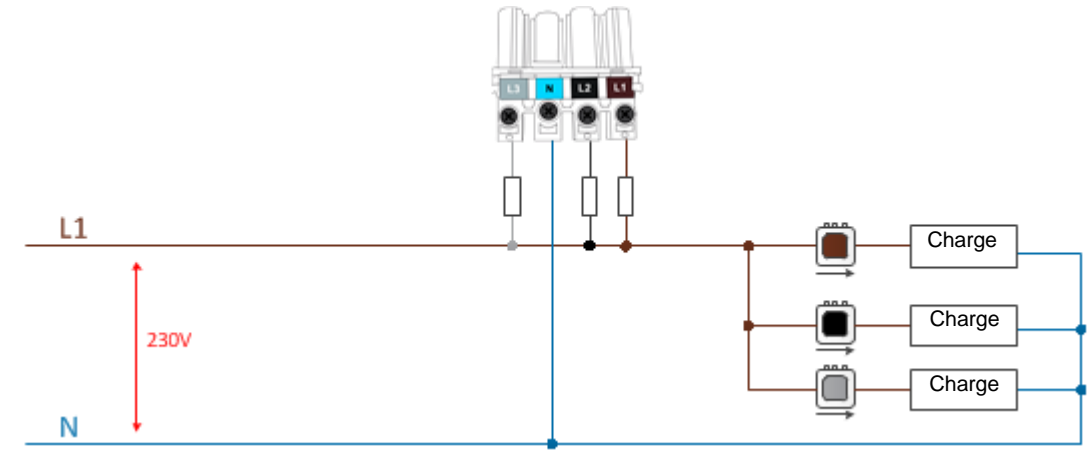

*Schéma de raccordement du Squid en réseau monophasé.*

#### **Triphasé 4 fils étoile**

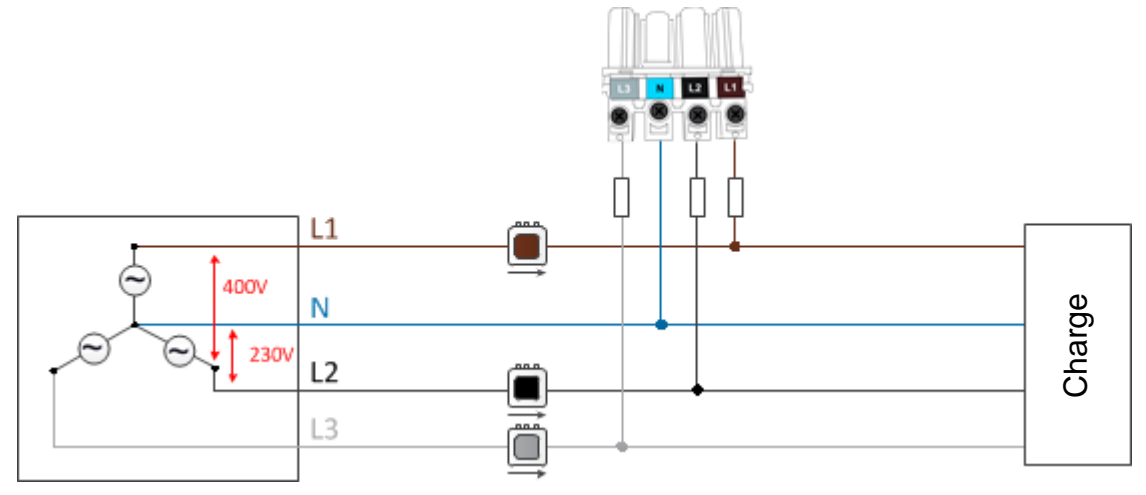

*Schéma de raccordement du Squid en réseau triphasé 4 fils étoile.*

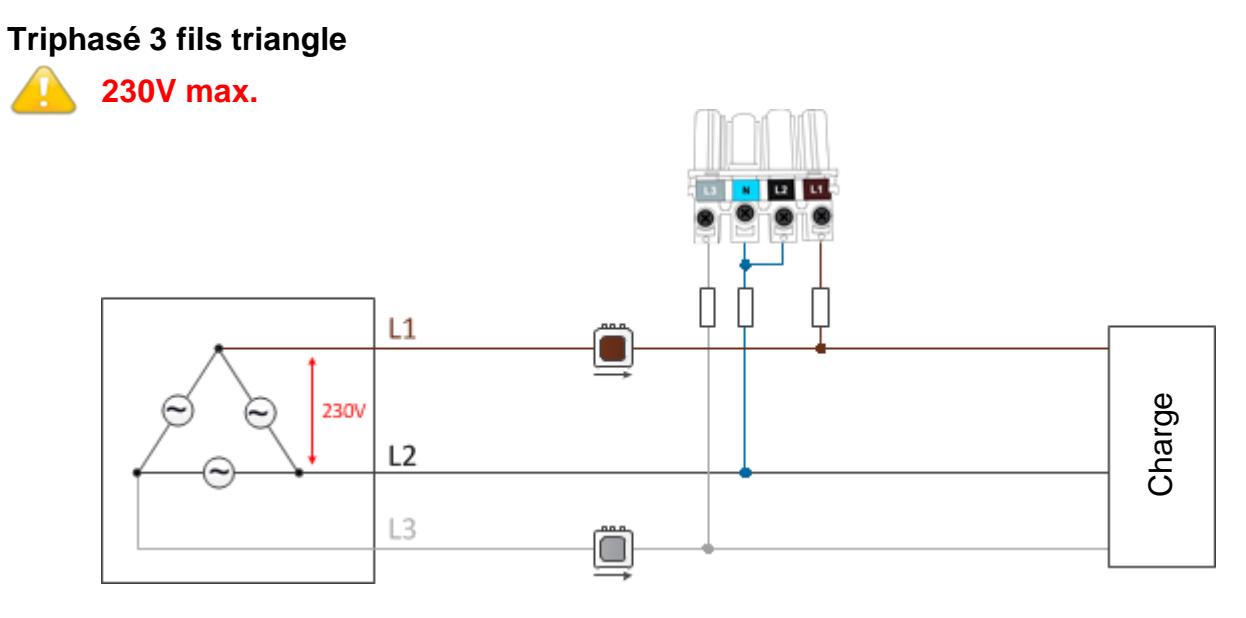

*Schéma de raccordement du Squid en réseau triphasé 3 fils triangle.*

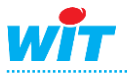

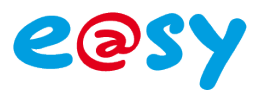

#### Squid-HUB

Raccorder le Squid au Squid-HUB avec le cordon plat RJ/RJ9 fourni avec le Squid. Ce cordon peut être rallongé en respectant les caractéristiques ci-dessous.

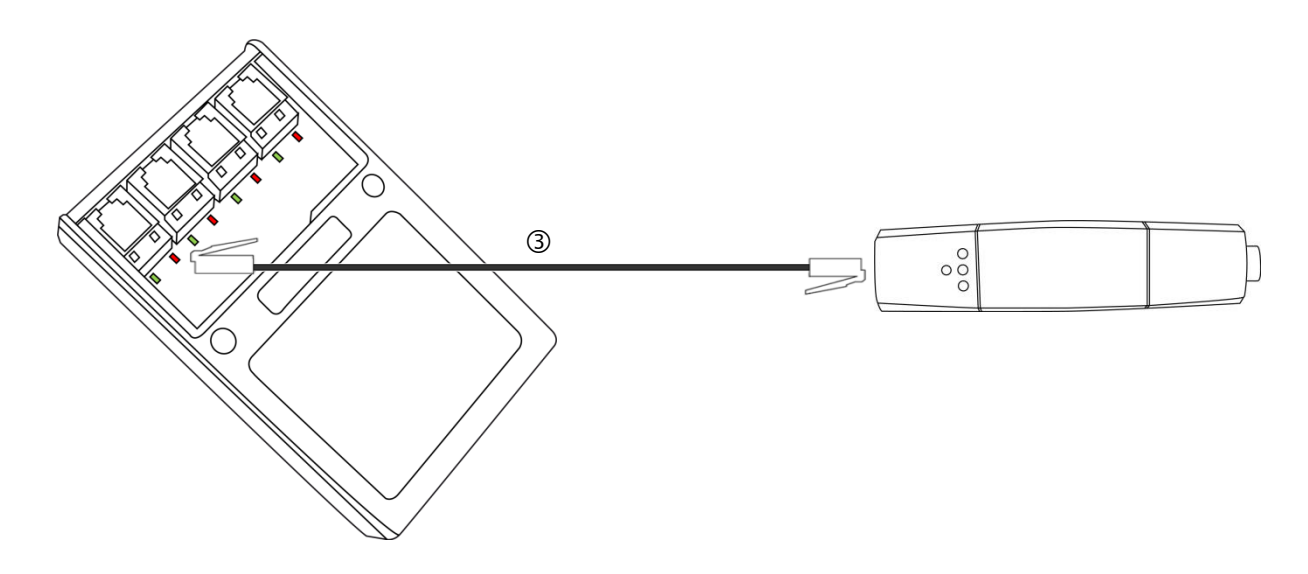

 Câble plat 4 conducteurs (par Squid). Largeur : 5,1mm – Epaisseur : 2,5mm. L. max. : 20m. Connecteurs RJ9/RJ9.

## <span id="page-12-0"></span>**Gestion des LED**

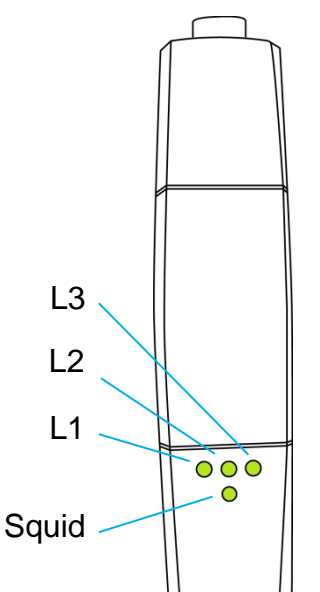

Le Squid comporte quatre LED : une LED « Squid » qui informe de l'état du Squid et de la communication avec le Squid-HUB et trois LED « Line » qui informent de l'état de chaque phase.

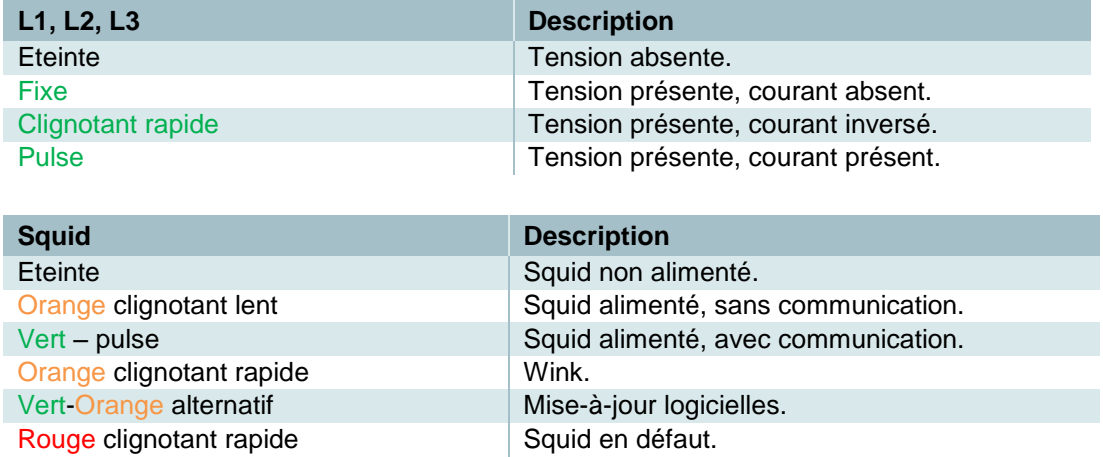

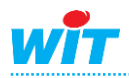

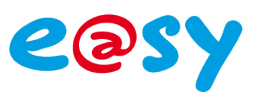

## <span id="page-13-0"></span>**Mise à jour**

Pour mettre à jour les Squid via l'e@sy :

**Etape 1** Télécharger la dernière version logicielle des Squid sur [www.wit.fr.](http://www.wit.fr/)

*La version est identique pour tous les Squid.*

- **Etape 2** Vérifier que les Squid apparaissent tous connectés.
- **Etape 3** Charger la version logicielle des Squid dans l'onglet « **Fichiers** » du menu **Configuration ► FlashDisk**.

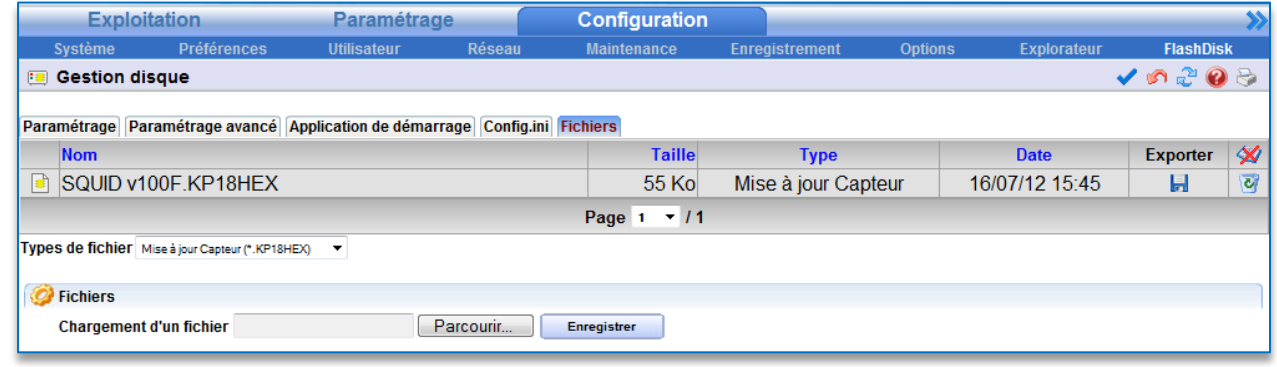

**Etape 4** Sélectionner le fichier de mise-à-jour des Squid dans l'onglet « **Identité** » de la ressource « **Squid-HUB** ».

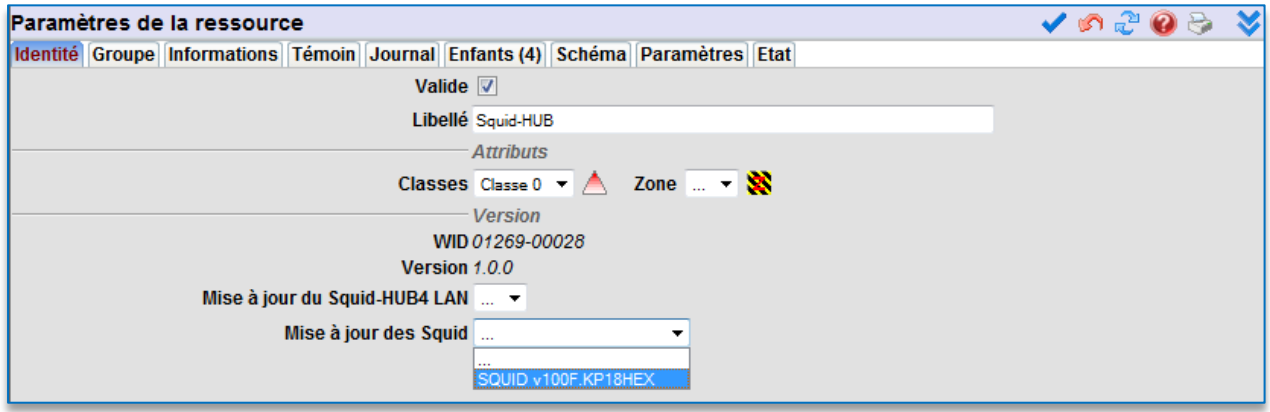

**Etape 5** Lancer la mise-à-jour en cliquant sur le bouton « **Démarrer** ».

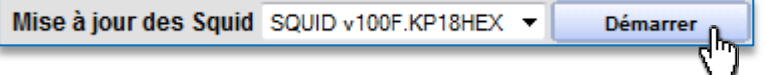

Le téléchargement démarre. L'état de la ressource Squid-HUB indique l'état d'avancement du téléchargement.

Etat: Connecté (Téléchargement en cours:1,4% 1,4% 1,0% -- )

Lorsque le téléchargement est terminé, l'état des ressources Squid indique « **Connecté (Téléchargement OK)** ».

La mise-à-jour des Squid prend environ 5 minutes. Assurez-vous que l'alimentation électrique des Squid, du Squid-HUB et de l'e@sy ne soit pas coupée durant le téléchargement.

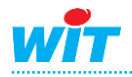

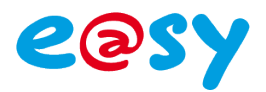

## <span id="page-14-0"></span>**Paramétrage**

**Etape 1** Dans le menu **Configuration ► Réseau ► LAN**, ajouter puis configurer une connexion par Squid-HUB avec les paramètres suivants :

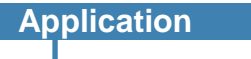

Protocole **Terminal** 

#### **Connexion**

**Adresse destination** IP du Squid-HUB **Port destination** 23 **Mode connexion Client AutoStart** *Coché* **Libellé** Libellé du Squid-HUB **Valide** *Coché*

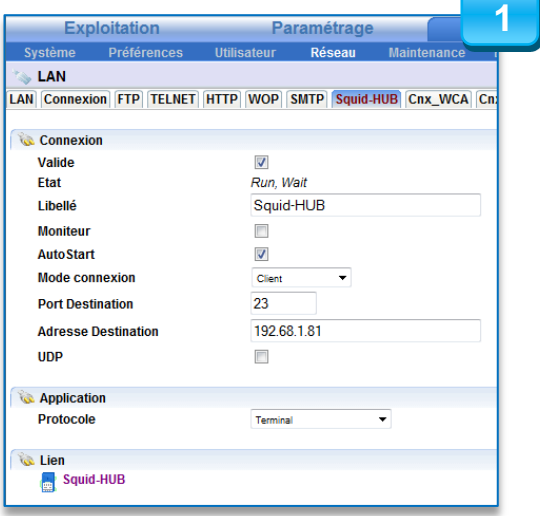

- **Etape 2** Dans le menu **Paramétrage ► Ressources**, ajouter une ressource « Squid-HUB » présente dans le dossier « Système ».
- **Etape 3** Dans l'onglet « **Paramètres** », sélectionner la connexion précédemment créée. Sélectionner les Squid connectés à chaque voie si ceux-ci ne sont pas encore raccordés.

Une ressource de type « Squid » se crée en enfant de la ressource « Squid-HUB » pour chaque Squid associé à une voie.

**Type** Monophasé ou Triphasé **Nombre de phases** Nb. de phases utilisées.

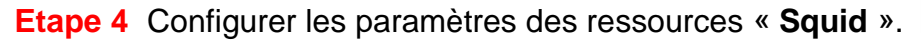

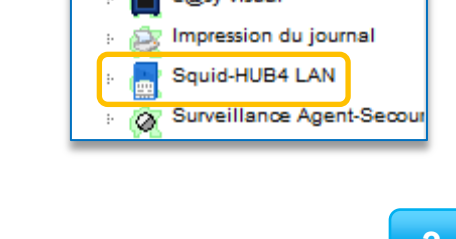

e@sv-visual

Svstème

l⊟ d

**2**

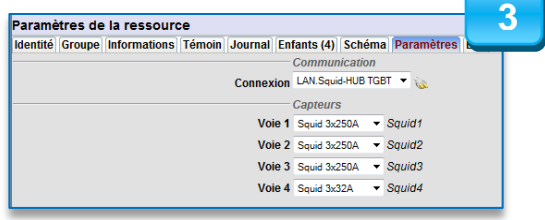

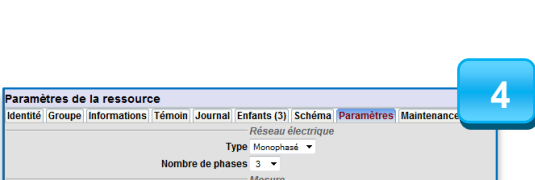

Cycle d'acquisition Seconde  $\overline{\phantom{a}}$ 

#### **Mesure**

**Réseau électrique**

**Cycle d'acquisition** Permet de réduire le trafic de données sur le réseau Ethernet.

*Type monophasé uniquement.*

Une ressource de type « Nœud d'Energie » se crée en enfant des ressources « Squid ». Une ressource « Nœud d'Energie Monophasé » pour chaque phase ou une ressource « Nœud d'Energie Triphasé ».

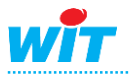

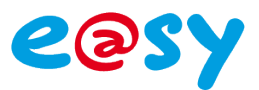

**5**

## **Squid**

#### **Etape 5** Configurer les paramètres des ressources « **Nœud d'Energie** ».

#### **Représentation**

#### **Choix de la représentation**

Le choix de la représentation permet de faire apparaître les mesures sous la forme de variables ou de ressources.

La représentation « **Variables** » rend disponible les mesures sous forme de variables de sortie de la ressource. Ce mode offre pour avantage de ne pas réduire le nombre de ressources autorisées par la version (standard, + ou ++) et ainsi accroître le nombre de Squid par e@sy.

La représentation « **Ressources** » crée une ressource de type « Mesure » en enfant de la ressource « Nœud d'Energie » pour chaque mesure sélectionnée dans l'onglet « Variables ».

Ce mode offre pour avantage de ne pas avoir à créer manuellement une ressource et de l'adresser pour traiter et consulter une mesure.

#### **Initialisation**

Cette fonction permet d'initialiser les énergies (active, réactive et apparente) dans la mémoire interne du Squid lorsque l'installation est existante et qu'il est nécessaire de reprendre les index en cours.

**Etape 6** Désélectionner les mesures inutiles dans l'onglet « **Variables** ».

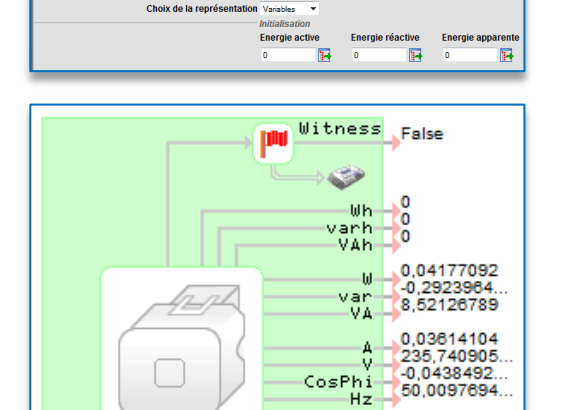

ètres de la ressource

Informations Témoin Journal Enfants (0) Schéma

*Représentation « Variables »*

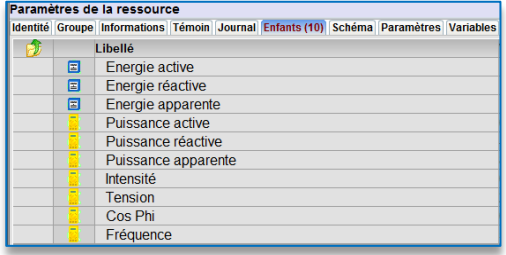

*Représentation « Ressources »*

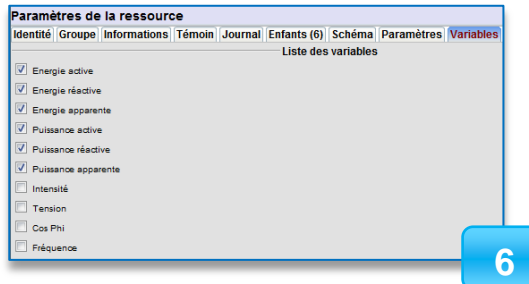

**Etape 7** Configurer les paramètres des ressources « **Mesure** ».

#### **Valeur d'exploitation**

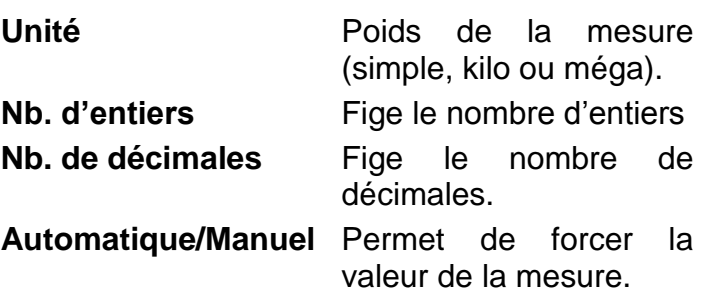

#### **7** res de la ressource **Servet de la Contrata de la Contrata de la Contrata de la Contrata de la Contrata de la Contrata de la Contrata**<br>La Contrata de la Contrata de la Contrata de la Contrata de la Contrata de la Contrata de la Contrata de la Unité When Nb. d'entiers<br>Manuel Automatique ales  $2 \rightarrow$ Etat<br>Format de l'état Energie cumulée

Etat: Energie cumulée = 24243,00 Wh *Energie cumulée* Etat: Energie cumulée = 24243,00 Wh, partielle = 0,00 Wh

#### *Energie cumulée – Energie partielle*

#### **Format de l'état**

Permet d'afficher dans l'état de la ressource uniquement l'énergie cumulée ou l'énergie cumulée et l'énergie partielle.

*Paramètre présent uniquement pour les ressources de type « Mesure cumulée » (énergies)*

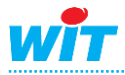

**Etat**

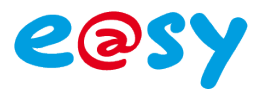

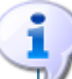

Les ressources de type « Mesure cumulée » comportent une variable d'entrée 'Top'.

Cette variable permet de définir la période à laquelle est calculée l'énergie partielle (Delta). Exemples : consommation jour/nuit, quotidienne, hebdomadaire, mensuelle ou durant un cycle de fonctionnement spécifique.

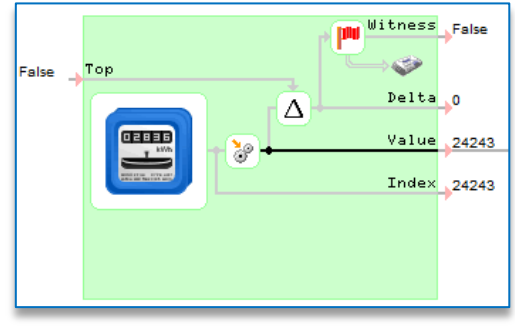

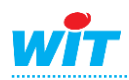